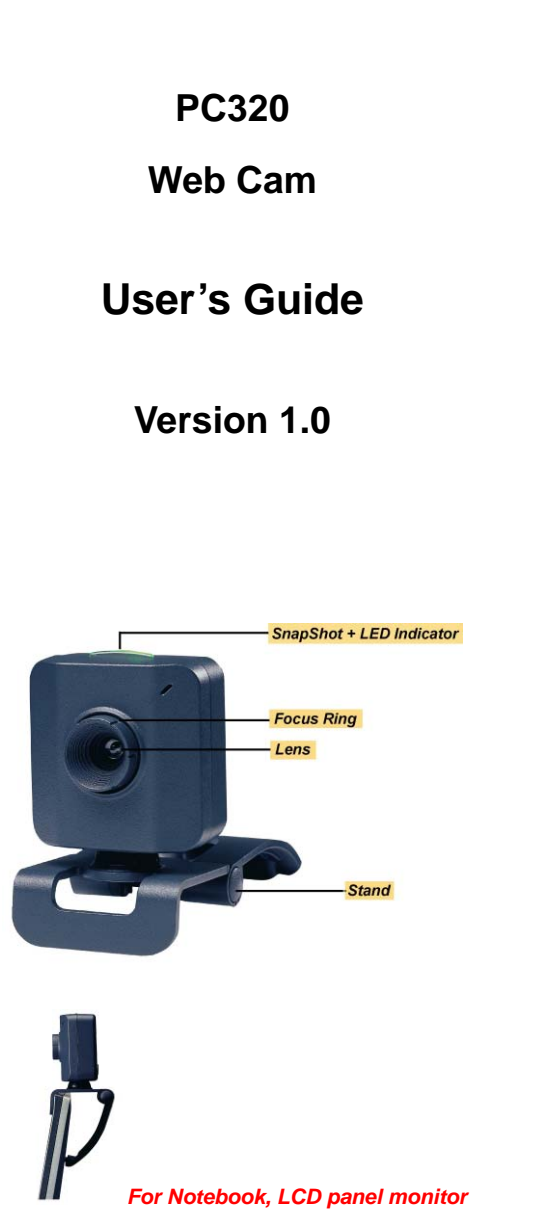

# **Operating System Requirements**

¾ *Windows 98SE, Windows Me, Windows 2000, Windows XP, Windows Vista™*

## *Driver Software Installation*

- 1. Insert the software CD into the CD-ROM drive of your computer.
- 2. The installation program will run automatically. If the installation does not auto play, please run "**autorun.exe**" from the CD-ROM's root directory to install.

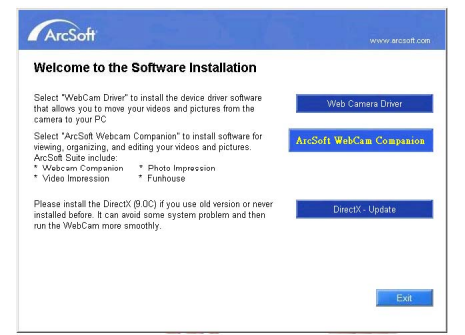

- 3. Click the "Web Camera Driver" icon to install device drivers. iver" to install the device driver softwar<br>ove your videos and pictures from the
- 4. Click "DirectX-Update" to install DirectX (9.0C) if you use old version or never installed before.

5. After driver installation, please click

separately "ArcSoft WebCam Companion" icon, and then follow the on-screen instruction to install the application software.

- 6. The wizard will install ArcSoft suite: four
- softwares at the same time.
- 7. After first time installation, the system will restart; there will be a new icon on the desktop.

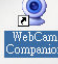

8. Connect your WebCam to an available USB port on your computer. Windows should detect your new device.

## **Hardware Installation**

- 1. Plug the enclosed USB cable into camera and USB port on the PC separately, and then follow the on-screen instructions to install the hardware. To avoid low voltage, we recommend the user to plug the cable connector to USB port on PC directly.
- 2. Once pressing the snap shot button, the LED indicator on camera will light up and the "AMCAP" dialog box will pop up while the installation is successful.
- 3. Please select AMCAP and enable "preview function" to view the video after first-time installation. If there is no video shown, please remove and connect again to make sure the USB connection is completed.

*Attention:*  Make sure to install driver and software **BEFORE** plugging the camera into USB port.

#### *Notice:*

Please download the latest update of **"Service Pack"** (from Start → Windows Update) to keep the camera running smoothly.

## *Power Source Adjustment*

Choose the mode of "50Hz" or "60Hz" according to your power source environment or video output signal system to avoid the blurry image. **Amcap → Option → Video Capture Filter → OK**

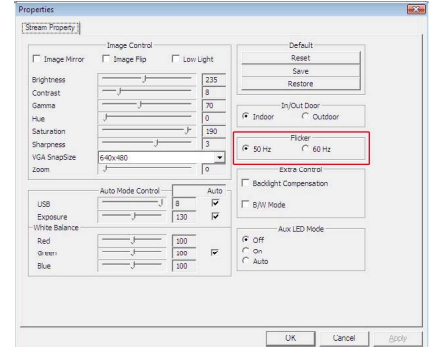

## **Snap Size Adjustment**

1. Press the snap shot button on camera to pop up the "AMCAP" dialog box. Please select "Option" and then click "Video Capture Filter" to continue.

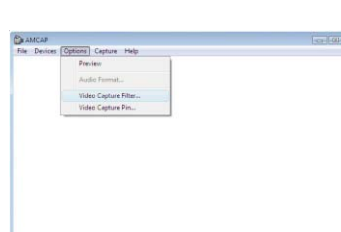

2. When the "Properties" dialog box pops up, please select "VGA SnapSize" and click mouse button to choose the VGA snap size you need. There are four selections as below:

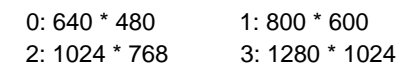

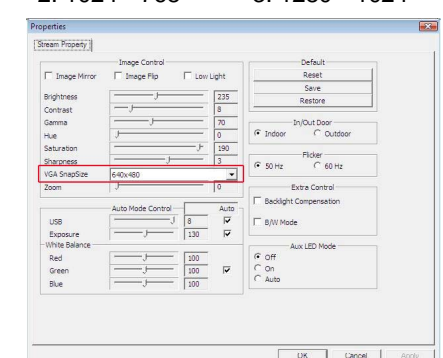

3. Under Windows® 98SE/ME/2000/XP operating system, move the mouse cursor to any empty space on the screen. Right click the mouse button and select "Properties" to pop up the "Display Properties" dialog box. Please select "Settings" and then adjust the screen resolution to match the "VGA SnapSize" you selected before.

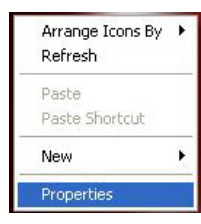

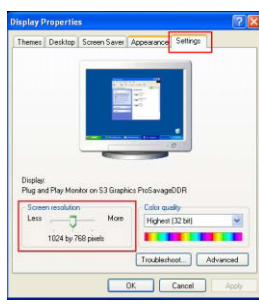

4. Under Windows Vista™ operating system, move the mouse cursor to any empty space on the screen. Right click the mouse button and select "Personalize" to pop up the "Display Settings" dialog box. Please select "Monitor" and then adjust the screen resolution to match the "VGA SnapSize" you selected before.

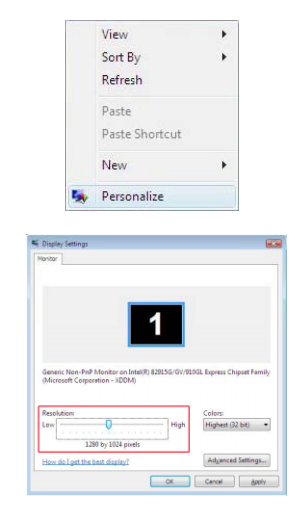

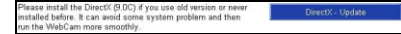

#### *Attention:*

If you have more than one image device in your system, please select the CamMaestro as the PC Camera device. In this way, you can use this camera to capture images.

3100553661 Version 1.0 Mar. 2007

# **Caméra Vidéo Digitale Mode d'emploi d'installation rapide**

#### **Configuration Requise**

¾ *Windows 98SE, Windows Me, Windows 2000, Windows XP, Windows Vista™*

#### **Installer l'application et le Driver**

- 1. Insérez le CD dans le CD-ROM de votre ordinateur.
- 2. Attendez quelques secondes et l'installation se mettra en route automatiquement
- ¾ *Attention:* Si l'installation du ArcSoft n'est pas automatique, allez sur la Barre des Tâches et cliquez sur "**Démarrer**", puis sur "**Activer**" et cherchez "**autorun.exe**" dans le CD du logiciel et cliquez sur "OK".
- 3. Cliquez sur l'icône "Web Camera Driver", et l'installation s'effectuera automatiquement.

tiver" to install the device driver software<br>love your videos and pictures from the

- 4. Veuillez cliquer séparément sur les icônes "ArcSoft WebCam Companion", puis suivez les instructions sur écran pour installer le logiciel d'application.
- 5. Une fois que toutes les procédures d'installation sont terminées, le système d'opération doit être relancé.

Select "ArcSoft Webcam Companion" to install software for **ArcSoft WebCam Companion** viewing, organizing, and editing your videos and pictures.

# **Digitale Videokamera Anleitung zur schnellen Installation**

#### **Systemvoraussetzungen**

¾ *Windows 98SE, Windows Me, Windows 2000, Windows XP, Windows Vista™* 

## **Installieren der Anwendungs Software**

- 1. Legen Sie die Software CD in das CD-ROM Laufwerk Ihres Computers ein.
- 2. Warten Sie einige Sekunden, das Setup beginnt automatisch.
- ¾ *Achtung:* Sollte das ArcSoft Setup nicht automatisch beginnen, klicken Sie auf "Start" auf der Taskleiste und dann auf "Ausführen". Suchen Sie die Datei "**autorun.exe**" auf der Software-CD und klicken dann auf "OK".
- 3. Klicken Sie auf das " Web Camera Driver"-Symbol". Die Installation wird automatisch vervollständigt. am Driver" to install the device driver software<br>I to move your videos and pictures from the
- 4. Klicken Sie jeweils auf die Symbole ArcSoft WebCam Companion" und befolgen die Anweisungen auf dem Bildschirm, um die Anwendungssoftware zu installieren.
- 5. Das Betriebssystem muss neu gestartet

werden, nachdem alle Setupprozesse vervollständigt wurden.

#### **Requisiti del sistema**

¾ *Windows 98SE, Windows Me, Windows 2000, Windows XP, Windows Vista™* 

### **Installazione dell' driver**

- 1. Inserire il CD software nell'unità CD-ROM del computer.
- 2. Attendere alcuni secondi ed il programma di configurazione si avvierà automaticamente.
- ¾ *Attenzione:* se il programma di configurazione ArcSoft non si avvia automaticamente andare sulla barra delle applicazioni, dalla Barra delle Applicazioni fare clic su "**Start**", e poi su "**Esegui**" trovare il file "**autorun.exe**" nel CD con il software e fare clic su "OK".
- 3. Fare clic sull'icona "Web Camera Driver" per poter completare automaticamente l'installazione.

## iver" to install the device driver software<br>ove your videos and pictures from the

- 4. Fare clic separatamente sulle icone "ArcSoft WebCam Companion", e seguire le istruzioni che vengono visualizzate sullo schermo per poter installare il software applicativo.
- 5. Una volta completate le procedure di installazione è necessario riavviare il

computer

## **Cámara de Vídeo Digital Guía de instalación rápida**

#### **Requisito de Sistema**

¾ *Windows 98SE, Windows Me, Windows 2000, Windows XP, Windows Vista™*

#### **Instalación de driver**

- 1. Inserte el CD software en la unidad de disco CD-ROM de su computadora.
- 2. Espere unos segundos y el sistema funcionará utomáticamente.
- Atención: si el sistema no funciona automáticamente, vaya a la Barra de tareas y haga clic en "**Inicio**, y, a continuación, en "**Ejecutar**" y busque "**autorun.exe**" en el CD del software y haga clic en "Aceptar".
- 3. Haga clic en el icono " Web Camera Driver" y la instalación.

- 4. Haga clic en el icono "ArcSoft WebCam Companion" y, a continuación, siga las instrucciones que aparecen en pantalla para instalar el software de aplicación. Vebcam Companion" to install software for **AxcSoft WebCam Companion**
- 5. Una vez terminado el procedimiento de configuración, es necesario reiniciar el

sistema operativo.

## **Requisitos do Sistema**

¾ *Windows 98SE, Windows ME, Windows 2000, Windows XP, Windows Vista™*

# **Instalação do software**

- 1. Introduza o CD contendo o software na unidade de CD-ROM do seu computador.
- 2. Espere alguns segundos para que a instalação seja executada automaticamente.
- ¾ *Nota:* Caso a instalação não seja automaticamente iniciada, vá até à barra de tarefas e clique em **"Start"**(Iniciar), de seguida em **"Run"** (Executar) e procure o ficheiro "**autorun.exe**" no CD contendo o software, de seguida clique em OK.
- 3. Clique no ícone "Web Camera Driver" para que a instalação seja concluída automaticamente.
- 4. Clique separadamente nos ícones "ArcSoft WebCam Companion", siga as instruções mostradas no ecrã para instalar o software de aplicação.

5. Quando todos os procedimentos de instalação estiverem concluídos, é necessário reiniciar o sistema operativo.

電腦視訊攝影機**—**快速安裝指南

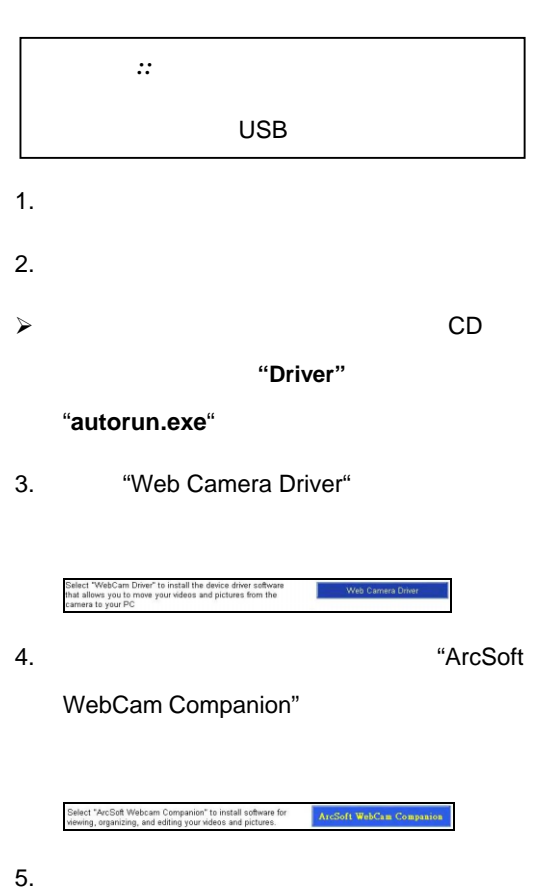

¾ *Windows 98SE, Windows Me, Windows 2000, Windows XP, Windows Vista™* 

*Attention:* 

Assurez-vous d'installer le software avant de brancher la caméra dans le USB.

*Attenzione:* 

assicurarsi di installare il software PRIMA di collegare la videocamera alla porta USB.

#### *Attenzione:*

assicurarsi di installare il software **PRIMA** di collegare la videocamera alla porta USB.

*Atención:* 

asegúrese de instalar el software antes de enchufar la cámara en la puerta USB.

# *Atenção:*

![](_page_1_Picture_690.jpeg)

*French Italian Portuguese*

*German Spanish Chinese*